# HYCON 紘康科技

## **HY16F3910 入門評估套件**

## **HyTiny EVB 使用說明書**

## HyTiny EVB 使用說明書

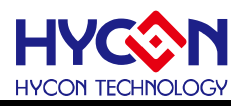

### **Table of Contents**

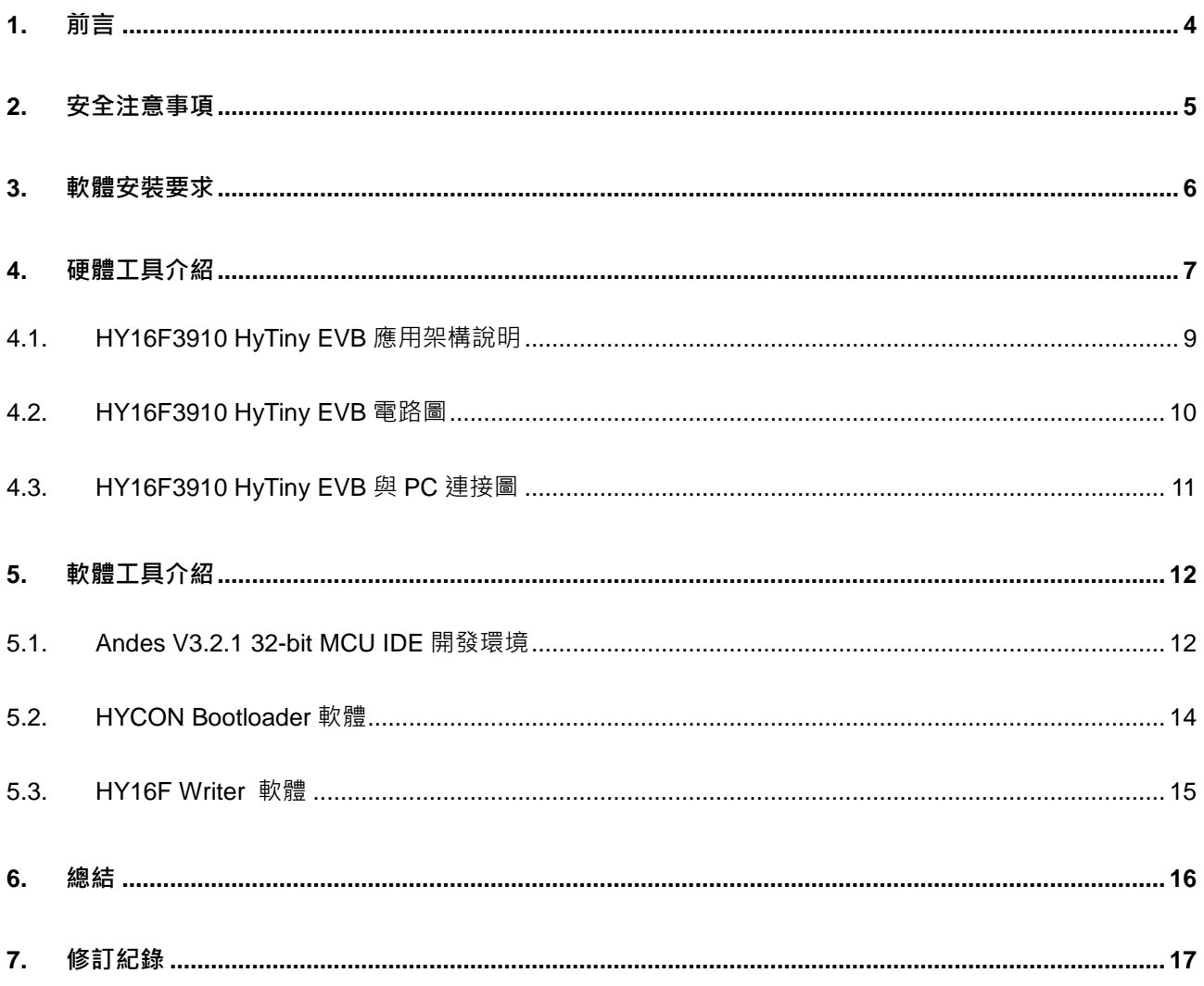

### **HyTiny EVB 使用說明書**

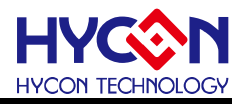

#### 注意:

- 1、本說明書中的內容,隨著產品的改進,有可能不經過預告而更改。請客戶及時到本公司網站下載更新 [http://www.hycontek.com](http://www.hycontek.com/)。
- 2、 本規格書中的圖形、應用電路等,因第三方工業所有權引發的問題,本公司不承擔其責任。
- 3、 本產品在單獨應用的情況下,本公司保證它的性能、典型應用和功能符合說明書中的條件。當使用在客戶 的產品或設備中,以上條件我們不作保證,建議客戶做充分的評估和測試。
- 4、 請注意輸入電壓、輸出電壓、負載電流的使用條件,使 IC 內的功耗不超過封裝的容許功耗。對於客戶在超 出說明書中規定額定值使用產品,即使是瞬間的使用,由此所造成的損失,本公司不承擔任何責任。
- 5、 本產品雖內置防靜電保護電路,但請不要施加超過保護電路性能的過大靜電。
- 6、本規格書中的產品,未經書面許可,不可使用在要求高可靠性的電路中。例如健康醫療器械、防災器械 車輛器械、車載器械及航空器械等對人體產生影響的器械或裝置,不得作為其部件使用。
- 7、本公司一直致力於提高產品的品質和可靠度,但所有的半導體產品都有一定的失效概率,這些失效概率可 能會導致一些人身事故、火災事故等。當設計產品時,請充分留意冗餘設計並採用安全指標,這樣可以避 免事故的發生。
- 8、本規格書中內容,未經本公司許可,嚴禁用於其他目的之轉載或複製。

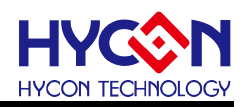

#### <span id="page-3-0"></span>**1. 前言**

紘康科技為了讓用戶能快速的上手 HY16F3910 系列晶片的應用,故特別堆出專用的入門 評估套件(工具型號:**HY16F3910-DS01**),主要由 **HY16F3910-IM02** 目標板(即 HY16F3910 HyTiny Evaluation Board, 以下簡稱 HY16F3910 HyTiny EVB)及 Micro USB Cable 所組成 (相關的硬體配備可參見表 1-1),其中,**HY16F3910 HyTiny EVB** 的 PCB 非常小,只有 7cm\*4.3cm 而已;雖然 PCB 板子很小,但是裡面內含一顆 HY16F3910-N088 封裝的晶片, 並且板子是全出 pin 設計共 88 pin 的輸出,方便工程師測試與開發,所以是一塊非常迷你尺 寸的開發版;此外,**HY16F3910 HyTiny EVB** 也內含一顆 CH340E 晶片,這顆晶片是做 USB to UART 的傳輸應用,因為整個電路有特別設計過,所以 **HY16F3910 HyTiny EVB** 透過 Micro USB cable 直接與電腦連接就可以達成 4 線式(Timeout Entry) Bootloader 傳輸功能, 並可透 過 Bootloader 的方式來完成 HY16F3910 晶片的 FW 更新, 如此, 用戶就能評估 HY16F3910 晶片的效能。

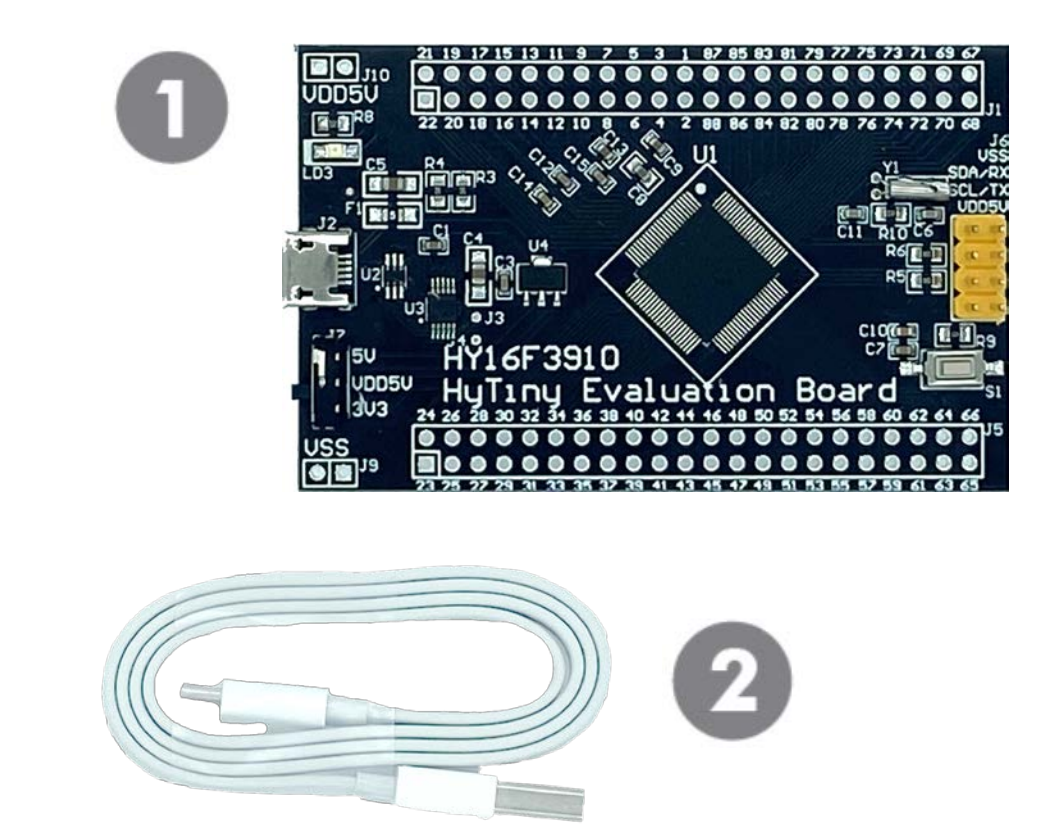

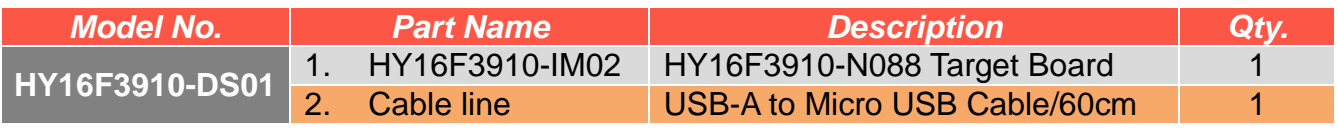

### **HyTiny EVB 使用說明書**

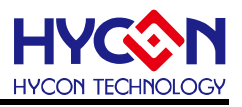

#### <span id="page-4-0"></span>**2. 安全注意事項**

- 請勿放置重物在本應用展示板上,以避免重壓導致損壞。
- 請勿本應用展示板置於重心不穩處,以免掉落造成損壞。
- 請勿使用不符合本產品電氣規格之輸入電壓,以免造成工作異常或損壞。
- 操作時避免本應用展示板淋到液體、汙物掉落於板上及暴露在濕氣當中。應保持本應用 展示板在乾燥的環境下使用,以免影響功能與效能。
- 不用時應移去電源。
- 當發生下列情況時請馬上移去電源,並聯絡本公司工程人員。
	- 電源線磨損或毀壞。
	- 電源(電池)接上時燈號無顯示。
	- 元器件脫落。

### **HyTiny EVB 使用說明書**

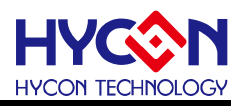

#### <span id="page-5-0"></span>**3. 軟體安裝要求**

- (1) PC/NB 硬體要求: IBM PC 相容的 X86 系統 CPU 4 GB DDR 記憶體 8 GB HD 硬碟空間
- (2) 支援產品型號: HY16F3910 系列
- (3) 硬體支援型號: HY16F3910-DS01
- (4) 軟體支援版本:

AndeSight RDS V3.2.1 版本以上 (32-bit MCU IDE 開發環境) HYCON 32-bit MCU Device V0.34 版本以上 (32-bit MCU Driver) HYCON Bootloader V1.3 版本以上 (HYCON Bootloader 軟體)

- (5) 電腦作業系統需求: Win XP (32-Bit), Win 7 (32/64-Bit), Win 8 (32/64-Bit), Win10 (32/64-Bit)
- (6) 適用下列介面模式 USB COM Port 模式, Windows 操作系統上的 USB 設備驅動程序(參考如圖 3-1)。 v ■ 連接埠 (COM 和 LPT) USB-SERIAL CH340 (COM3)

#### 圖 3-1

 注意:當 **HY16F3910 HyTiny EVB** 的 USB port 與 PC 初次連接時可能會遇到 USB 驅動程式安裝問題,可透過下述兩個方法來安裝 CH340 USB 驅動程式:

- 透過網路自動搜尋 USB 驅動程式
- 手動搜尋 USB 驅動程式並進行安裝

### **HyTiny EVB 使用說明書**

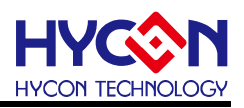

#### <span id="page-6-0"></span>**4. 硬體工具介紹**

**HY16F3910 HyTiny EVB** 具有以下特色 :

- 1. 支持 HY16F3910 (Timeout Entry) 4 線式 Bootloader.
- 2. 3.3V / 5V 雙電源切換輸出
- 3. Micro USB 接口,提供 I<sup>2</sup>C / UART 通訊界面
- 4. HY16F3910-N088 全出 pin 設計, 方便程式開發與測試

以下是 **HY16F3910 HyTiny EVB** 的正面圖示與背面圖示說明:

#### ● 正面圖示說明

板子是設計全出 pin 共 88 pin 的輸出,在板子上看到的數字 1,代表的就是 HY16F3910-N088 的 pin1, 數字 88 代表的就是 pin88, 其它 pin 腳依此類推; 系統可以選擇晶片的工作電壓 VDD5V 是 3.3V 或是 5V 供電,當 USB 有上電 LD3 的 LED 會恆亮,而為了應用測試方便還 有設計一個對外的 I2C/UART 傳輸 port (如圖片中黃色的 connector),考慮符合實際客戶應用 需求,PCB 還有設計外接 32768 低頻震盪電路。

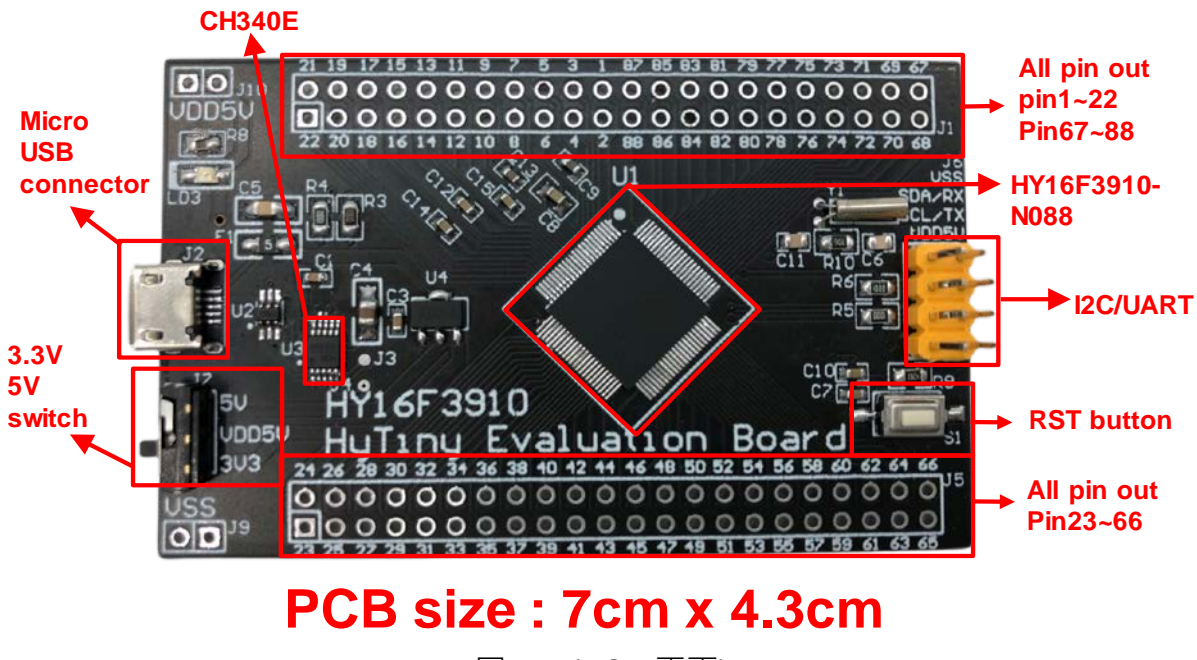

圖 4-1 (PCB 正面)

**HyTiny EVB 使用說明書**

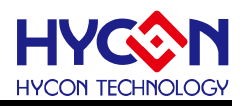

#### ● 背面圖示說明

PCB 背面有預留 EDM Port,可以用來連接 HY16F Mini link 或是 HY16F Writer 燒錄器;如 果晶片已經是 Bootloader 有開啟的狀態下,不需要再透過 HY16F Mini link 或是 HY16F Writer 燒錄器來更新 FW,只要透過 Bootloader 軟體, USB 連接到 PC 就可以執行 FW 更新動作, PCB 板背面的絲印可以看到 HY16F3910-N088 的每一根 pin 腳名稱與定義。

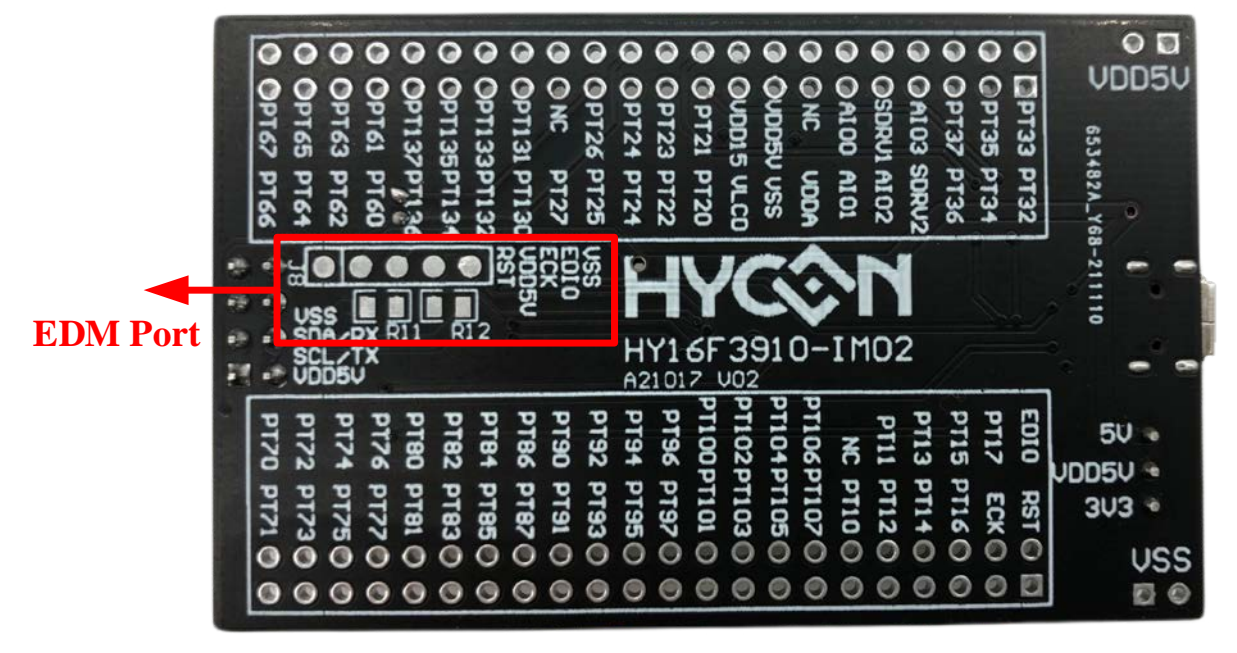

圖 4-2 (PCB 背面)

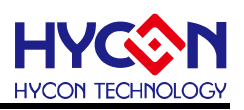

<span id="page-8-0"></span>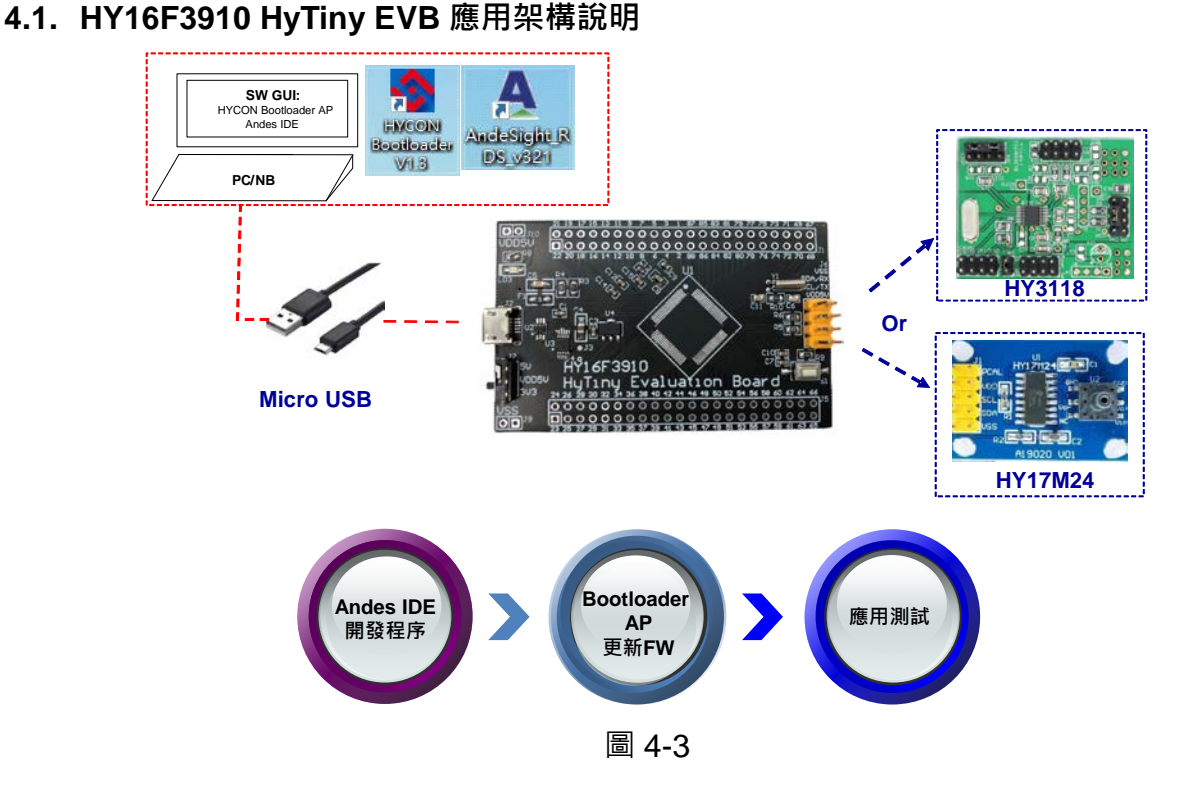

上圖是 **HY16F3910 HyTiny EVB** 的系統應用連接圖,使用 Andes IDE 開發程序後再將 編譯成功的 bin 檔透過 Bootloader AP 來更新至 HY16F3910 晶片後直接應用測試, 在整個程 式開發流程就不需要再透過 EDM port 的連接 HY16F Mini Link 或是燒錄器來更新 FW(即 bin 檔), 從頭到尾只要 PC 連接一條 Micro USBcable 到 HY16F3910 HyTiny EVB, 其它都是軟 體方面的操作而已硬體是都不用任何的操作,這樣開發與程式應用測試就會方便許多。

**HY16F3910 HyTiny EVB** 有設計預留一組 UART/I<sup>2</sup>C 的對外連接 port<sup>,</sup> 可以連接 HYCON 現有的開發板 (例如: 像是 HY3118 或是 HY17M24 產品開發板), 當 HY16F3910 晶片內的 Bootloader 功能確認已經是開啟狀態下,那只要用 Andes IDE 開發程序再透過 Bootloader AP 更新 FW,最後就可以直接執行應用測試。

**注意:**HYCON提供的標準**HY16F3910 HyTiny EVB**預設狀態是已經開啟4線式Bootloader, 並已燒錄『HY16F3910\_PWM』demo code (Project code 如下附件)的 Bin 檔案, 故直接透 過 Micro USB 連接 5V 電源供電給 HY16F3910 HvTinv EVB 後, 在 PT2.6(pin85) 及 PT2.7(pin84) 會輸出 60Hz、50% Duty 的 PWM 方波。

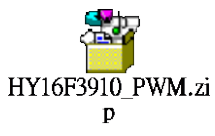

**HyTiny EVB 使用說明書**

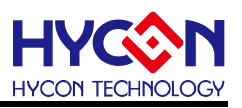

#### <span id="page-9-0"></span>**4.2. HY16F3910 HyTiny EVB 電路圖**

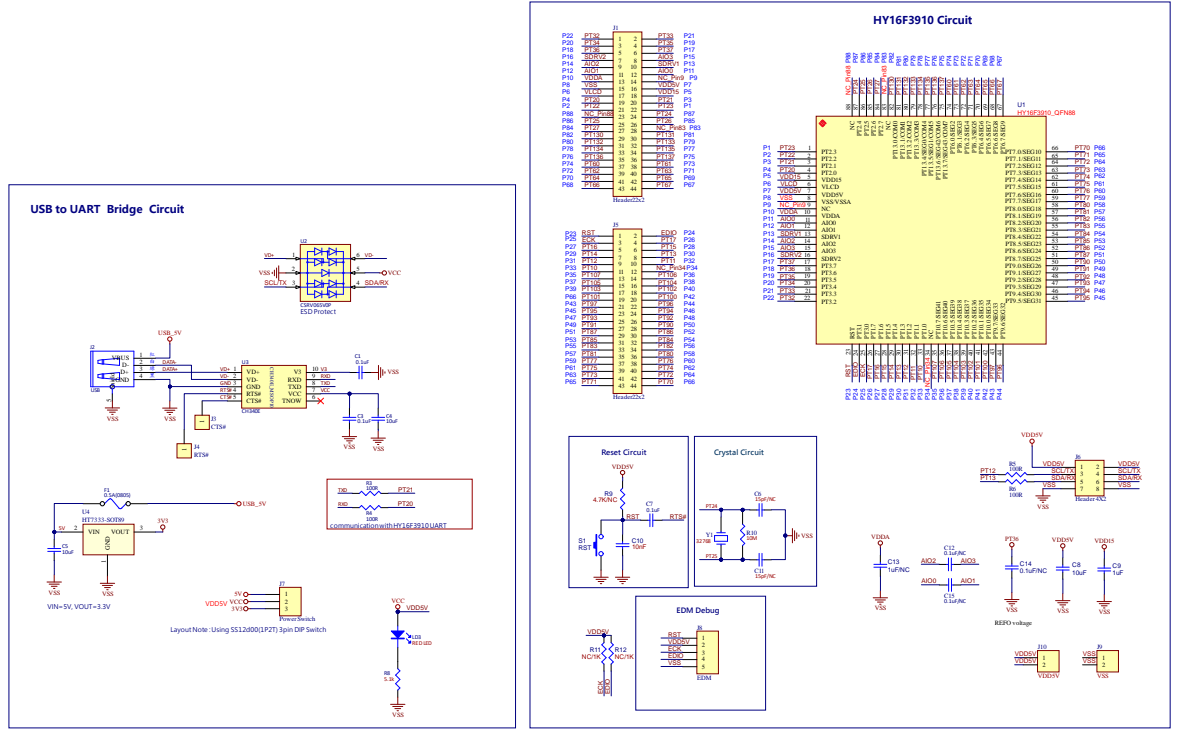

A21017 V02 HY16F3910 HyTiny Evaluation Board(Micro USB)

圖 4-4

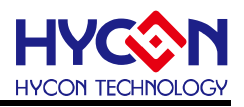

#### <span id="page-10-0"></span>**4.3. HY16F3910 HyTiny EVB 與 PC 連接圖**

參考如下圖, Micro USB 連接 PC, 只要在軟體端執行 IDE 開發 FW 產生 bin 檔案, 軟 體端再打開 HYCON Bootlaoder AP 就可以把 bin 檔案燒錄在 HY16F3910 晶片內完成 FW 更 新,整個應用測試開發都是軟體操作行為,硬體端都不需要任何的改變。

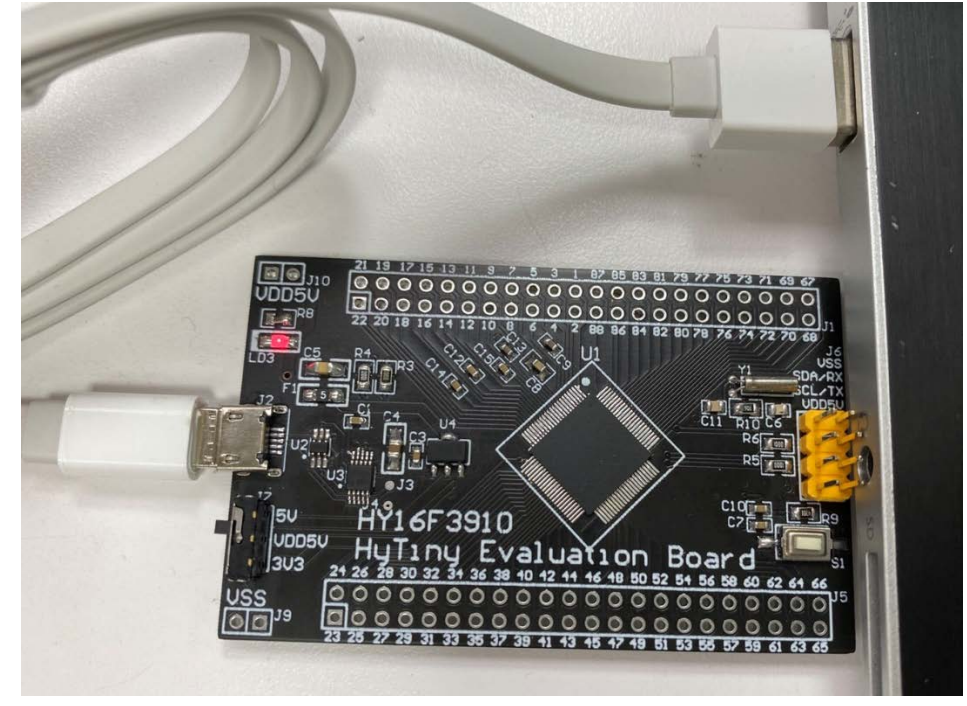

圖 4-5

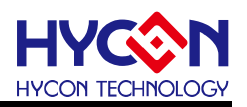

#### <span id="page-11-0"></span>**5. 軟體工具介紹**

由 HYCON 官方網站尋找 HY16F39 系列產品下載 32-bit MCU IDE 開發環境與 HYCON Bootloader 軟體:

HY16F39 Series web-site: <https://www.hycontek.com/products/3289> 32-bit MCU IDE: [https://www.hycontek.com/hy\\_mcu/HYCON-32-bit-MCU-IDE.zip](https://www.hycontek.com/hy_mcu/HYCON-32-bit-MCU-IDE.zip) 32-bit MCU Device: [https://www.hycontek.com/hy\\_mcu/HYCON-32-bit-MCU-Device.zip](https://www.hycontek.com/hy_mcu/HYCON-32-bit-MCU-Device.zip) HYCON Bootloader: [https://www.hycontek.com/hy\\_mcu/HYCON-Bootloader.zip](https://www.hycontek.com/hy_mcu/HYCON-Bootloader.zip)

安裝完成 32-bit MCU IDE 及 Device 後 (需先安裝 HYCON-32-bit-MCU-IDE 再安裝 HYCON-32-bit-MCU-Device,注意:兩者需安裝在電腦相同目錄下,並且安裝順序不能顛 倒)可開始進行 HY16F3910 的 FW 開發與編譯; 而安裝完 HYCON Bootloader 軟體後,可 透過 HYCON Bootloader 進行 FW 更新與應用測試。

#### <span id="page-11-1"></span>**5.1. Andes V3.2.1 32-bit MCU IDE 開發環境**

詳細的 Andes V3.2.1 說明文件,可以參考文件"HY16F 系列 IDE 軟體使用說明書 (AndeSightV3.x 版本)",可以直接從 HYCON 官方網站下載說明書: [https://www.hycontek.com/hy\\_mcu/APD-HY16IDE030\\_TC.pdf](https://www.hycontek.com/hy_mcu/APD-HY16IDE030_TC.pdf)

需正確的安裝 32-bit MCU IDE 及 Device 後才能開始在 Andes V3.2.1 開發環境開發 HY16F3910 撰寫程式碼並編譯產生 bin 檔案,參考下圖 Andes V3.2.1 開發環境圖示說明:

- Step1: 將『HY16F3910\_PWM』demo code 採用 Import 的方式載入後,點選 Build All 圖形, ( 亦可從 Project 下點選)進行編譯, 編譯完成之後, 在 Debug\output 資料夾會產生 三個 bin 檔案。
- Step2: 可點選 Problems 可看有無錯誤訊息。
- Step3: 觀察 Console 可確認該 demo code 的 Flash ROM 使用量為 text= 3916 Byte, 而 SRAM 使用量為 data= 0 Byte。

**HyTiny EVB 使用說明書**

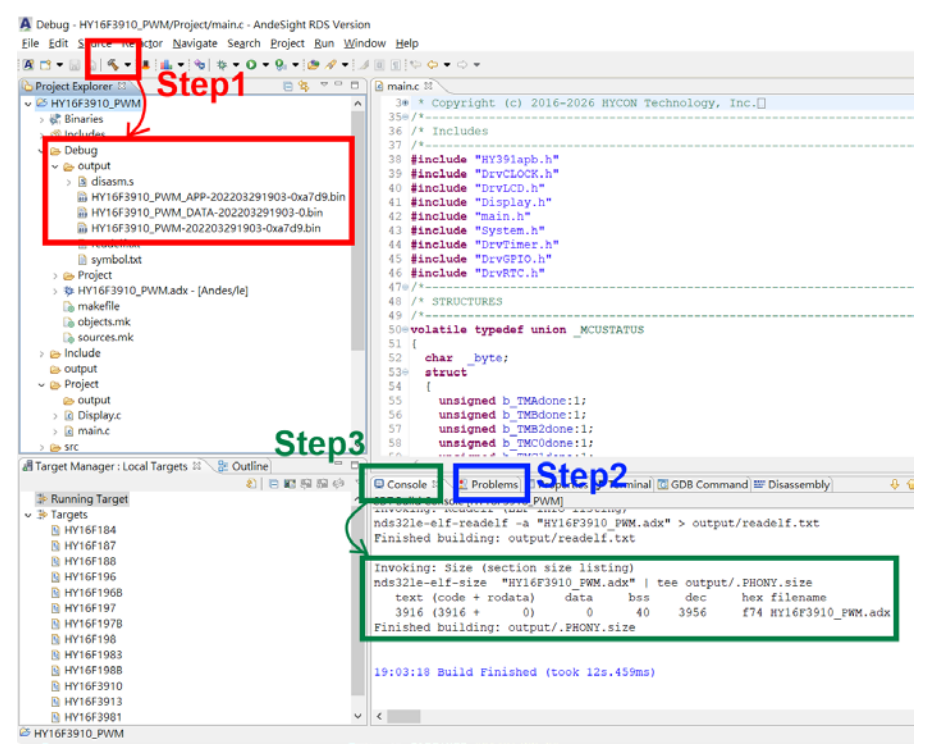

圖 5-1

在 Debug 資料夾產生的三個 bin 檔案,都可以透過 HYCON Bootloader 軟體來把這些 bin 檔 案燒錄在 HY16F3910 晶片內,以下就三個 bin 檔案內容做說明.

1. App Bin File: 此燒錄程式碼由使用者應用程式所產生的,燒錄在晶片的 App Flash ROM 區,為燒錄時的必要性程式碼。

2. Data Bin File: 此燒錄程式碼由使用者自行規劃的固定參數或校正參數所產生的,燒錄在 晶片的 Data Flash ROM 區,因此程式碼為依客戶應用需求產生,故非必要性。

3. App Bin 及 Data Bin 是由 Bin File 分開而得的燒錄檔, 目的是用來做分區燒錄的應用, 若不需要做分區燒錄則在燒錄時直接用 Bin File 取代 App Bin File 燒錄至晶片就行。

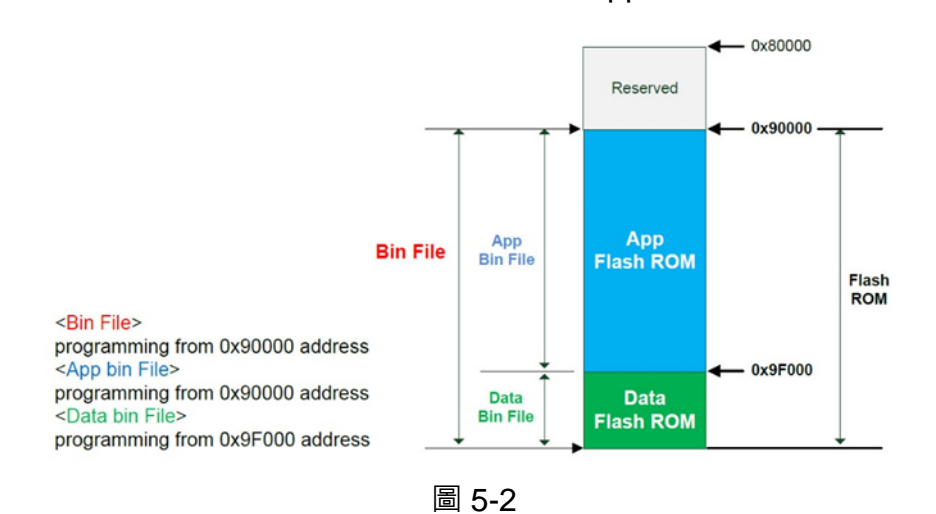

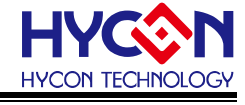

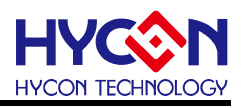

#### <span id="page-13-0"></span>**5.2. HYCON Bootloader 軟體**

更詳細的 HYCON Bootloader 說明文件,可以參考文件" HY16F 系列 ISP Bootloader 功 能使用說明書",可以直接從 HYCON 官方網站下載說明書: [https://www.hycontek.com/hy\\_mcu/APD-HY16IDE031\\_TC.pdf](https://www.hycontek.com/hy_mcu/APD-HY16IDE031_TC.pdf)

下圖說明執行 HYCON Bootloader 之後會跳出的第一個操作書面,確認 HY16F3910 HyTiny EVB 的 USB 有與電腦連接,那麼在 Com Num 的欄位應該會跳出 COM 的 port 號碼, 選擇正確的 IC 型號與 baudrate 速度,按下 OK 按鍵,會自動跳往第二個操作畫面:

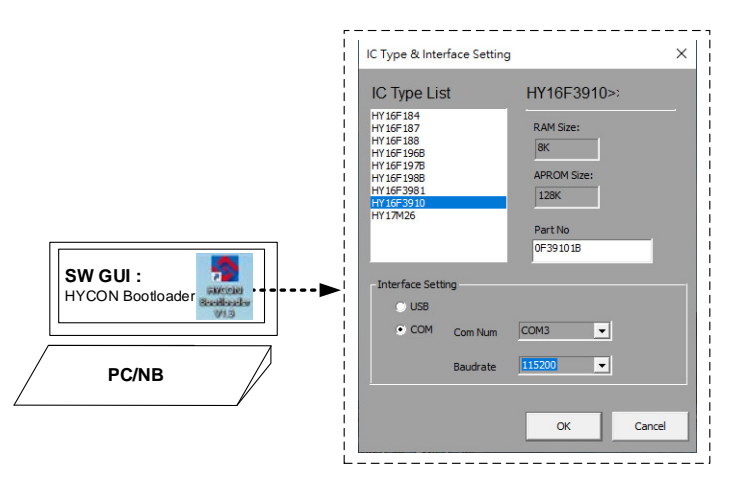

圖 5-3 (HYCON Bootloader 操作畫面 1)

進入到操作書面 2,只要把 Andes V3.2.1 編譯所產生的 bin 檔案載入,再按下啟動燒錄按鍵 執行燒錄,當進度狀態百分筆達到 100%,因代表完成 HY16F3910 的 FW 更新動作:

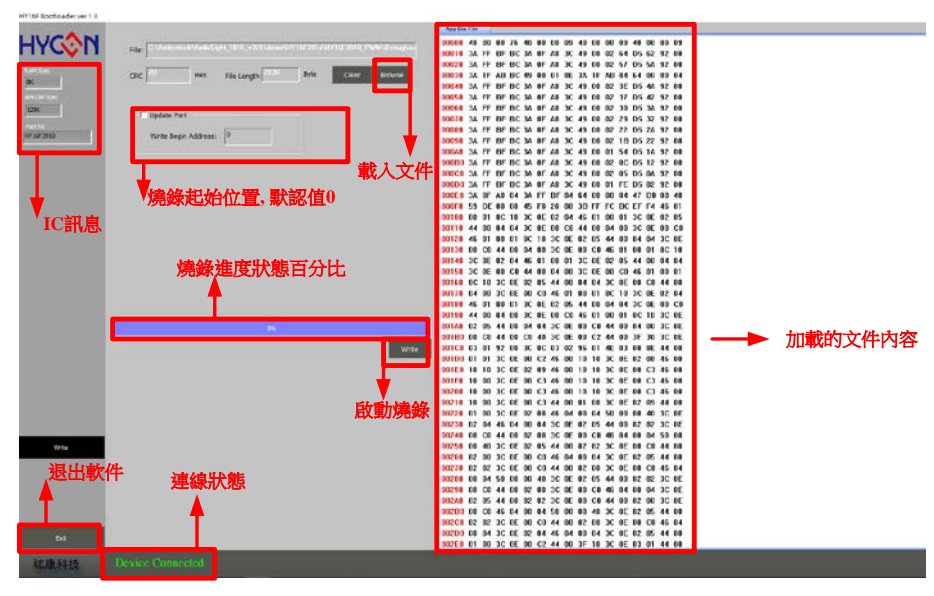

圖 5-4 (HYCON Bootloader 操作畫面 2)

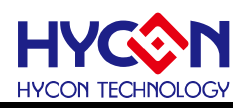

#### <span id="page-14-0"></span>**5.3. HY16F Writer 軟體**

此章節僅供參考.

HYCON 原廠提供的標準 **HY16F3910 HyTiny EVB**, PCB 內的 HY16F3910 的 Bootloader 狀態已經是開啟狀態,所以使用者不需再透過 EDM Port 的連接來做 HY16F3910 Bootloader 開啟動做。

PCB 背面有預留 EDM Port,可以用來連接 HY16F Writer 燒錄器, 從 HY16F Writer 軟 體操作介面,執行 ISP Resource Setting 的數值寫入(參考下圖選單), 按下 Write 按鍵再按下 OK 按鍵後會得到數值 01000355 這個代碼,當寫入這個代碼後 HY16F3910 HyTiny EVB 就可以執行 Bootloader 功能。

HY16F Writer 操作畫面(ISP Resource Setting):

下圖選擇的是 4 線式 UART(Timeout Entry), ISP Uart Port=PT2.0&PT2.1, 會得到的 ISP Resource Setting 的數值是 01000355 這個代碼。

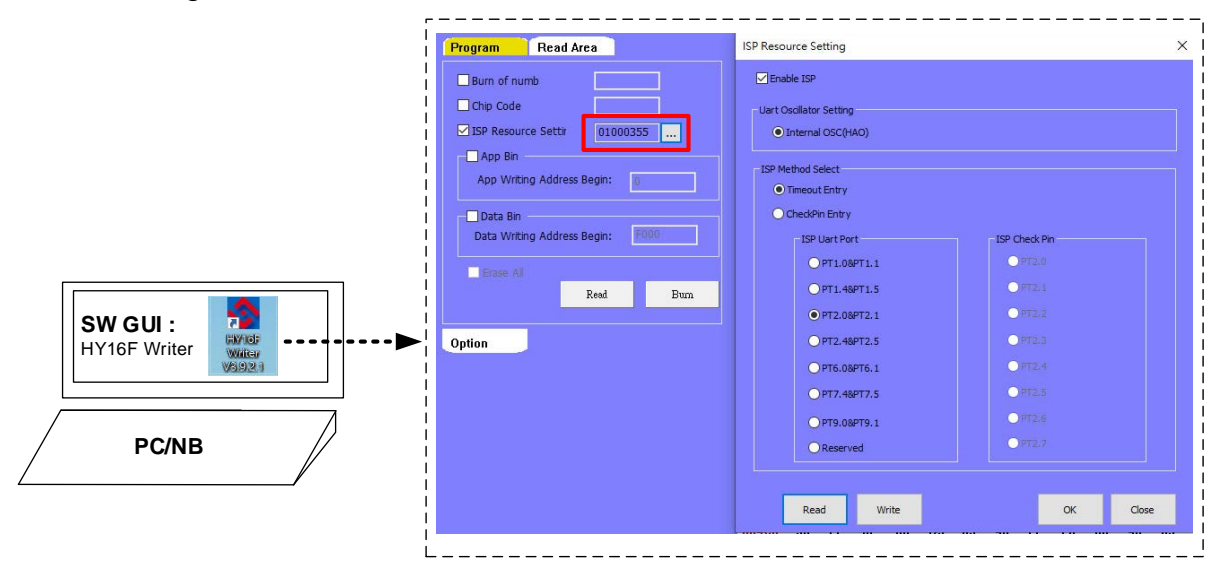

圖 5-4 (HY16F Writer 操作畫面 ISP Resource Setting)

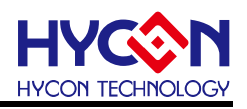

#### <span id="page-15-0"></span>**6. 總結**

本文除了介紹 HY16F3910 HyTiny EVB 的硬體電路說明,也一併介紹適用於 **HY16F3910 HyTiny EVB** 相關的軟體使用說明,軟體包含 HY16F3910 的 MCU IDE 開發環 境 Andes V3.2.1 與 HYCON Bootloader 軟體, 使用者只要在 Andes V3.2.1 開發環境編譯產 生 bin 檔案,再透過 HYCON Bootloader 軟體, 就可以把 bin 檔案燒錄在 HY16F3910 晶片 內完成 FW 更新,方便使用者做後續的應用測試;本文已經詳細介紹整個軟體操作流程,讓 使用者能更清楚明白如何利用 **HY16F3910 HyTiny EVB** 來做程式開發與應用。

## **HyTiny EVB 使用說明書**

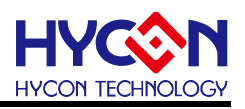

### <span id="page-16-0"></span>**7. 修訂紀錄**

以下描述本檔差異較大的地方,而標點符號與字形的改變不在此描述範圍。

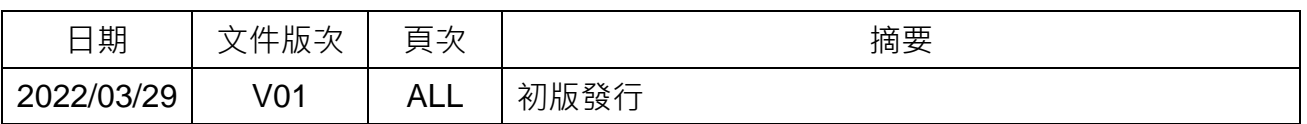